## **Go to your app store (Apple App Store or Google Play Store) and type LP2 or LPLP. Then click 'Get. '**

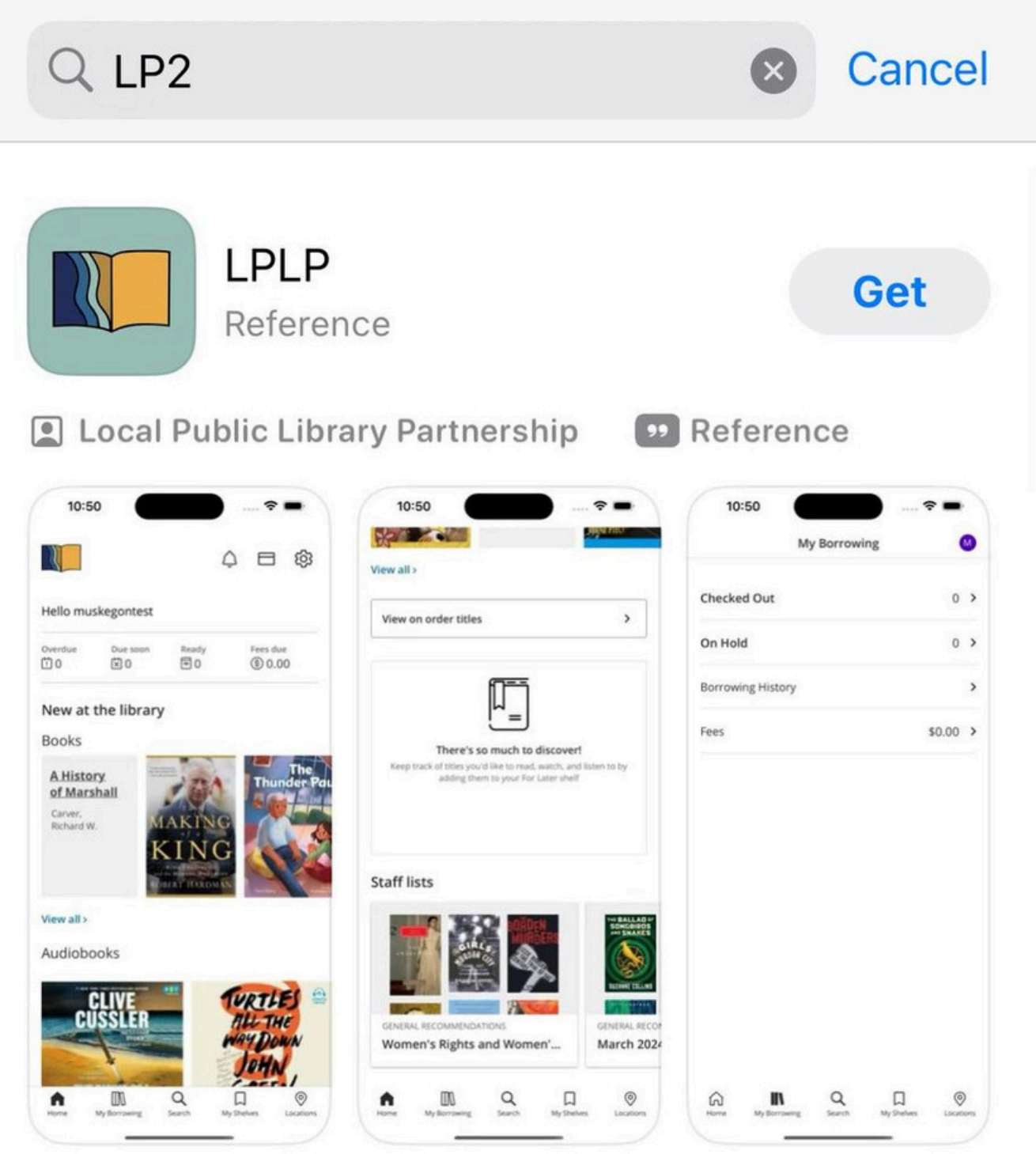

### **Double Click to Install, then click Open once it's installed.**

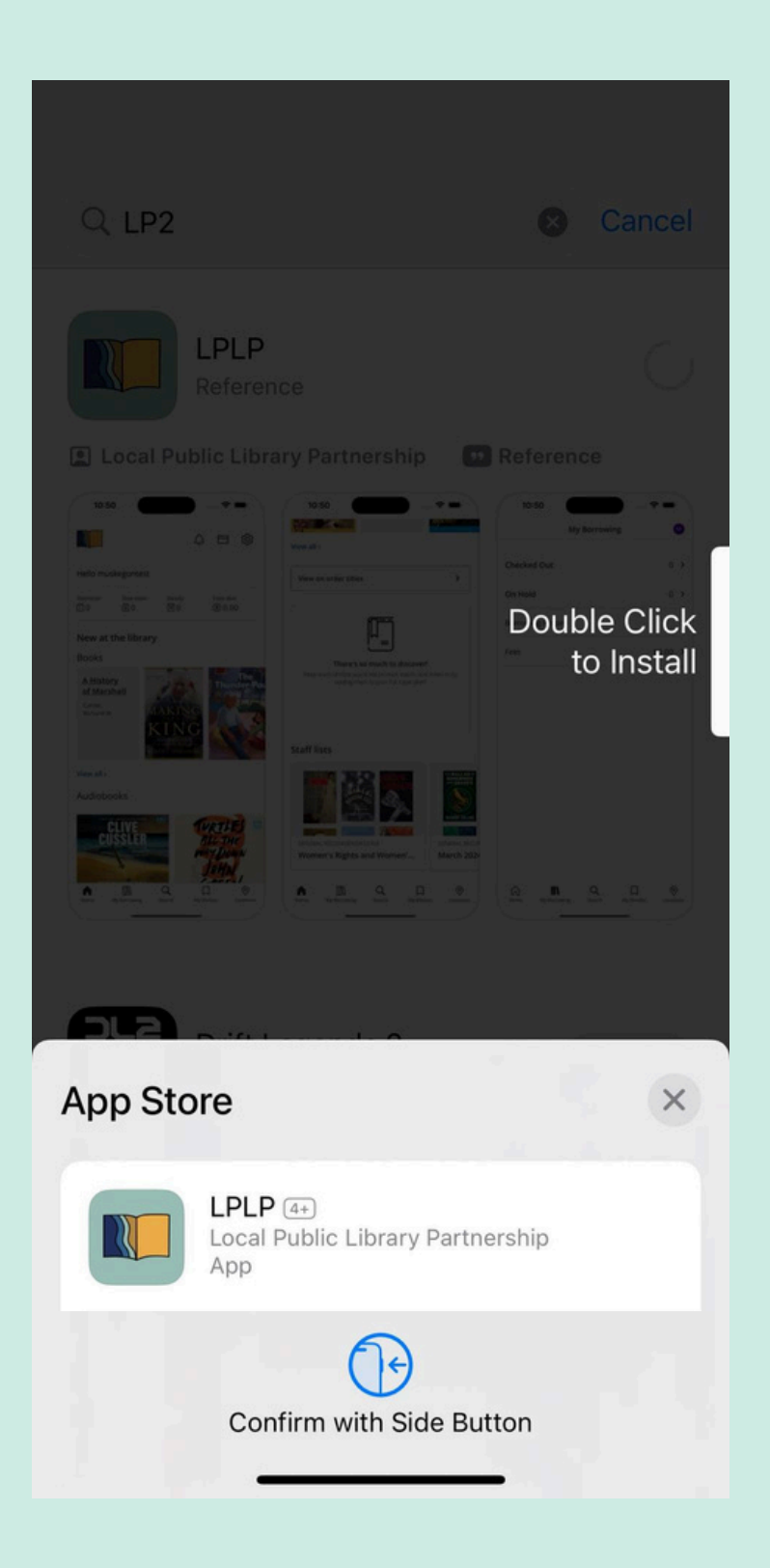

### **Once opened, you can click 'Login in' and enter your library card barcode and pin number.**

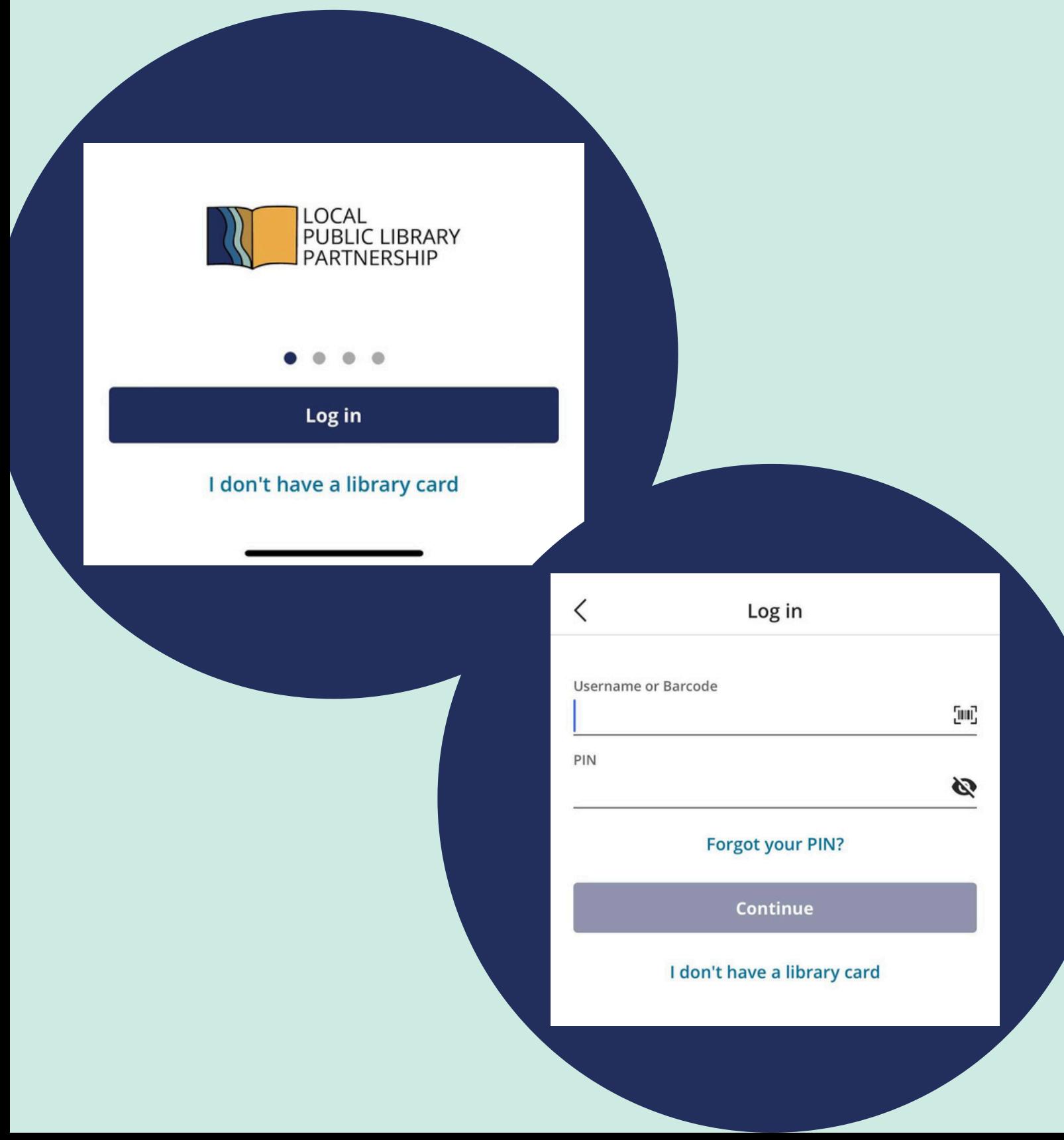

### **From there, you can start exploring the app!**

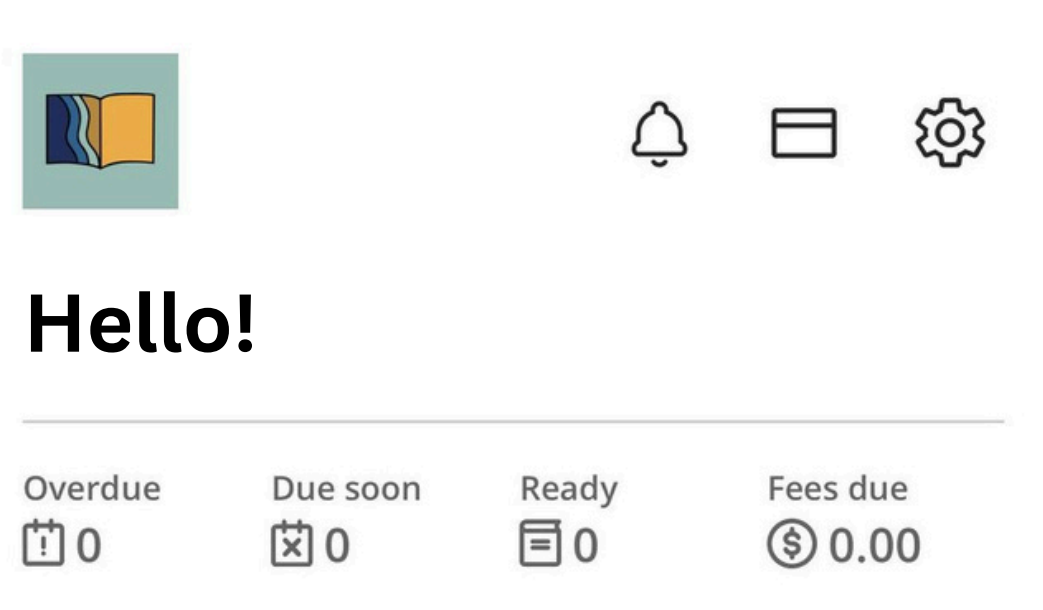

#### New at the library

#### **Books**

View all >

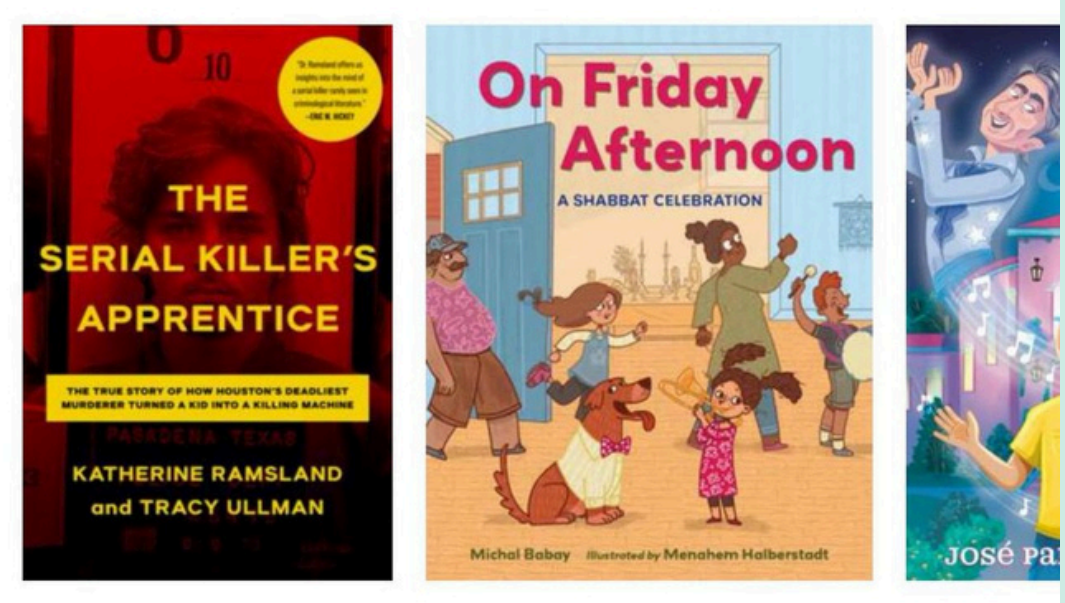

## **Click the 'gear' icon to share feedback, customize your home screen, update your app account info, and more.**

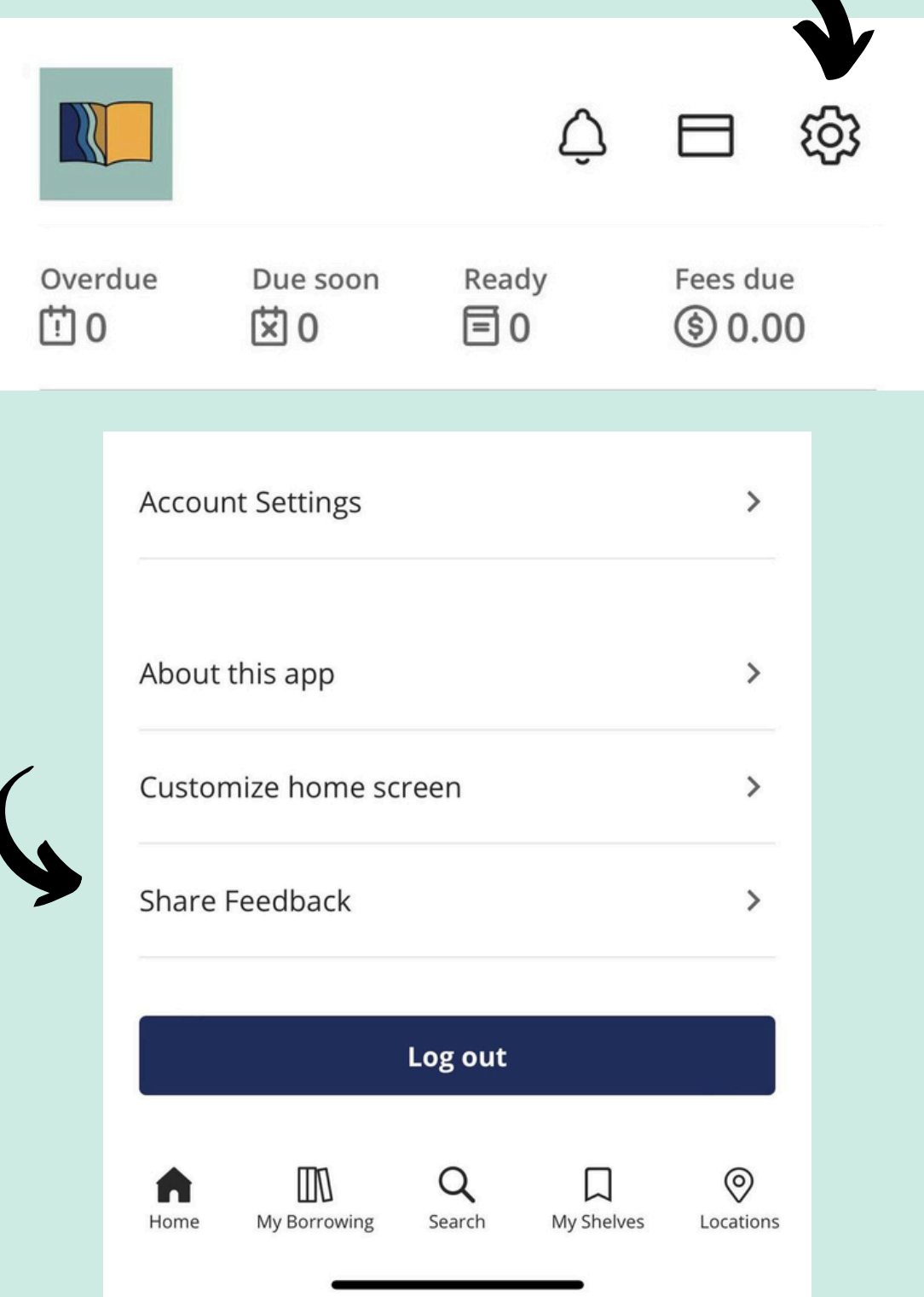

## **Let us know how your experience is with this app! We'd love to hear feedback and input from our community.**

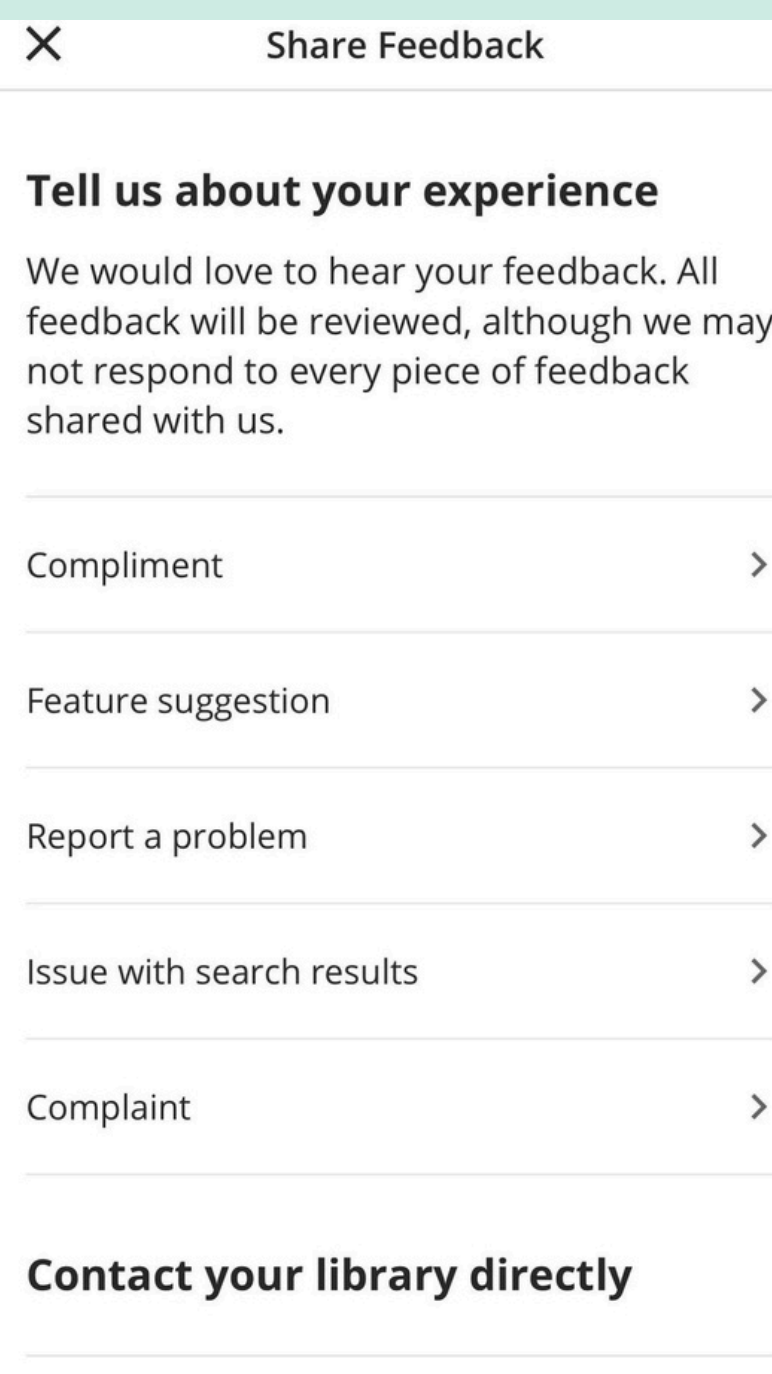

General inquiries

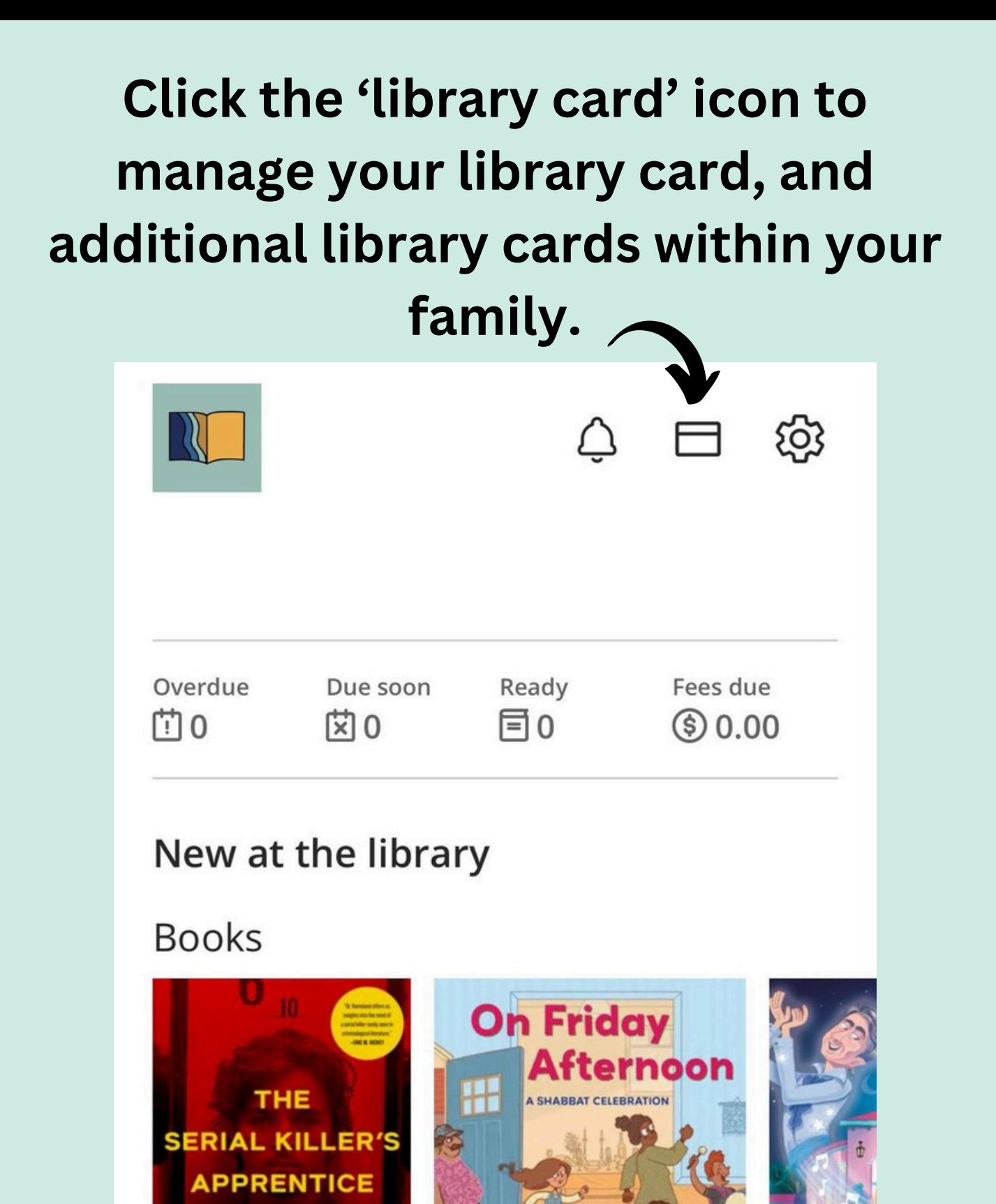

Michal Babay **Illustrated by Menahem Halberstadt** 

JOSé Pa

**KATHERINE RAMSLAND** and TRACY ULLMAN View all >

**At the bottom of the screen, you can view your borrowing (and borrowing history if enabled), search for items, save titles to your shelves, and see details/hours for all LP2 library locations!**

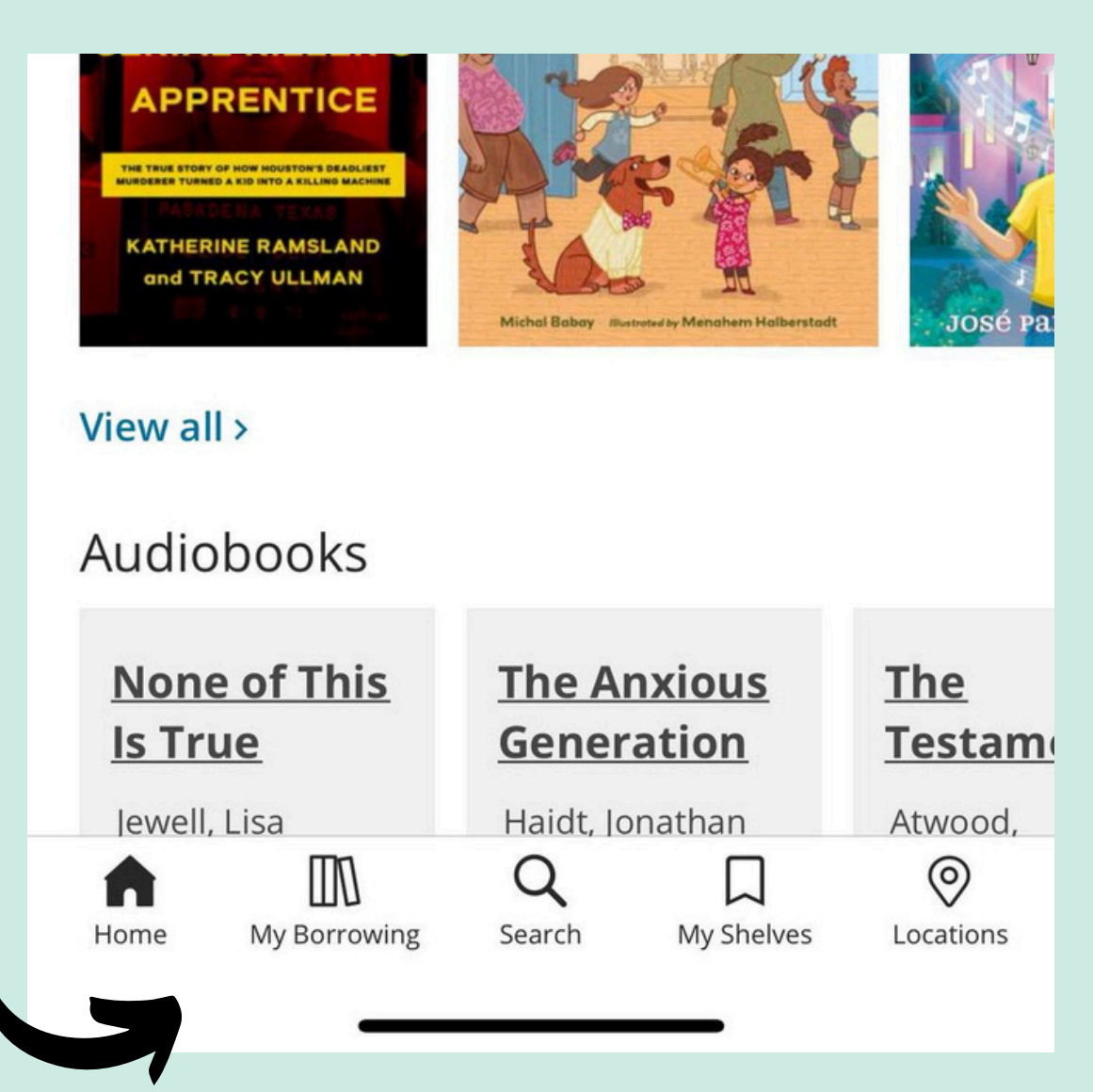

**If you see a book outside of the library and want to know if it's in the LP2 collection, you can click the 'Search' option and then click the barcode icon.**

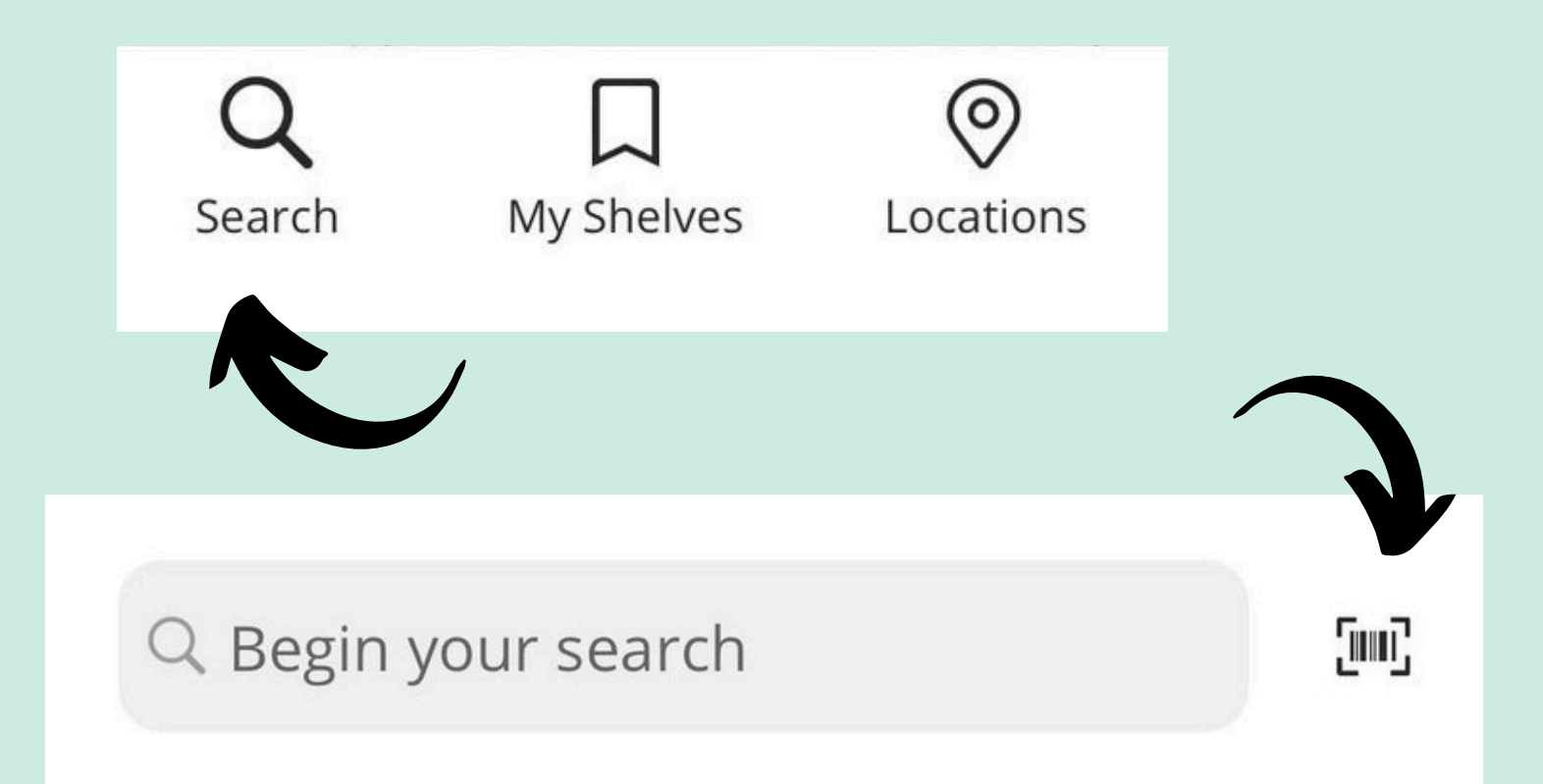

# **Next, scan the book's ISBN, and see if it's available through the LP2 Collection!**